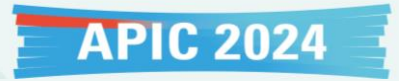

1) How to request a meeting 2) How to accept/reject/cancel a meeting 3) How to view the confirmed meetings

**Before accessing the 'Participants Hub,' ensure below:**

- **1) You have completed the 'Biz Talk Zone Registration' by checking (V) on your 'My Page'.**
- **2) You have completed the registration process, including payment of the registration fee.**

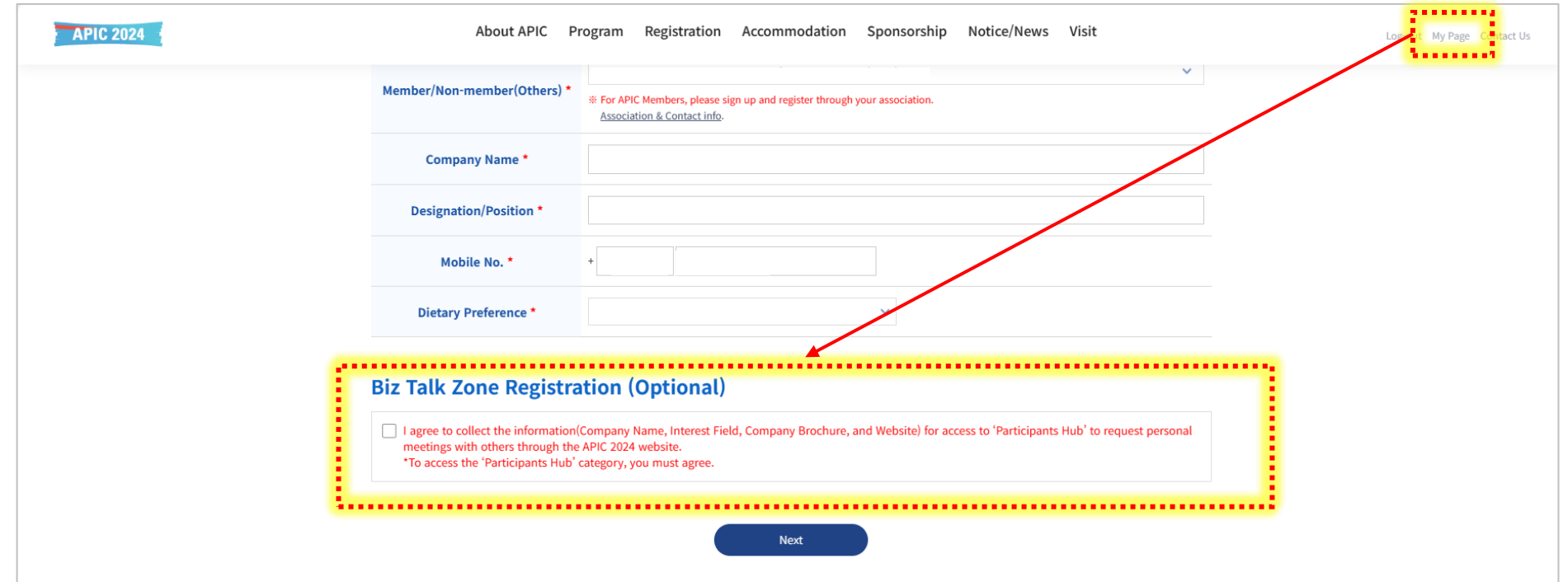

**If you've completed previous steps, you can now access the 'Participants Hub' to request a meeting.**

**Simply click the 'Go to Participants Hub' button.**

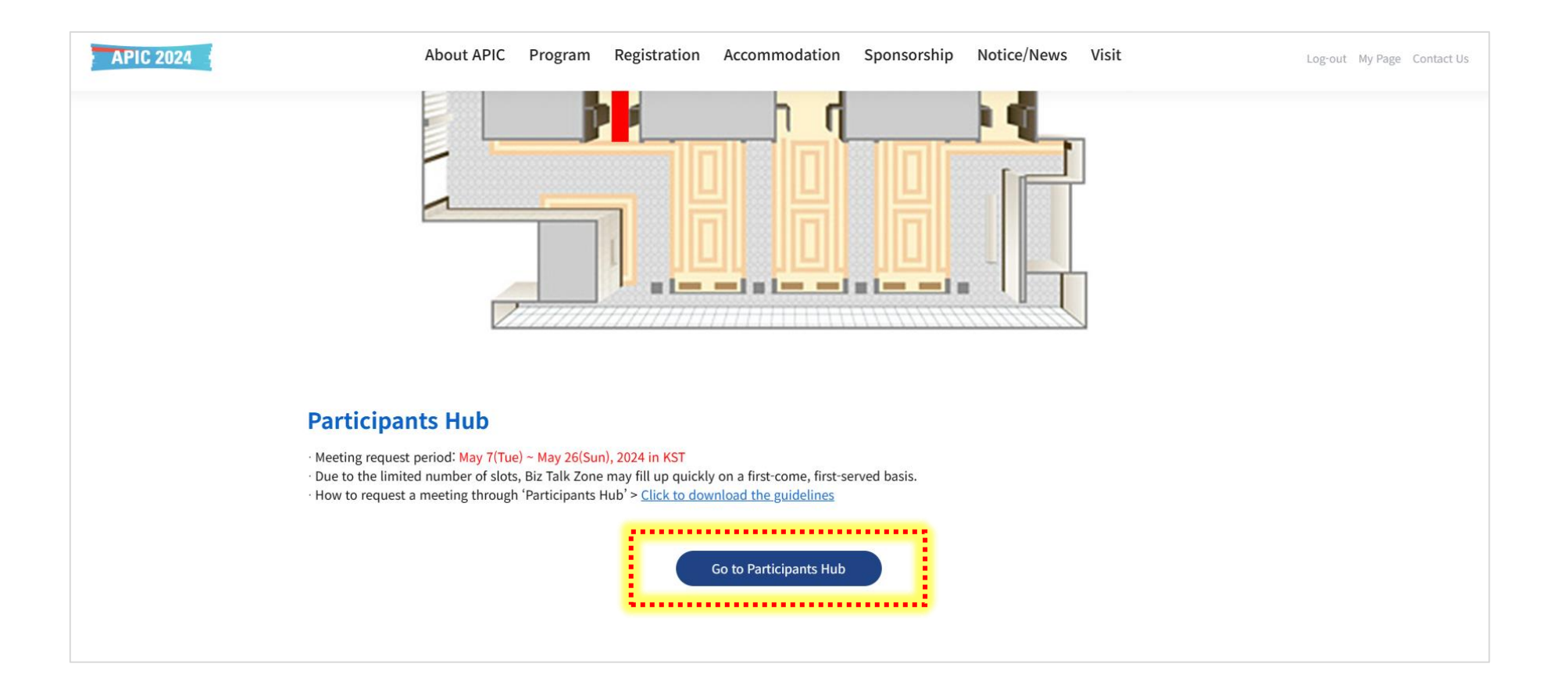

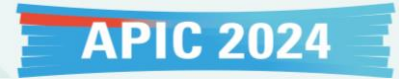

1) How to request a meeting

**Step 1: View the company information and click the 'Request' button to request a meeting.**

**Step 2: Select your available time slots and, if desired, write a message.**

**Step 3: Click the 'Complete Request' button to complete the request.**

**\*The recipient of the meeting request will receive a notification via email.**

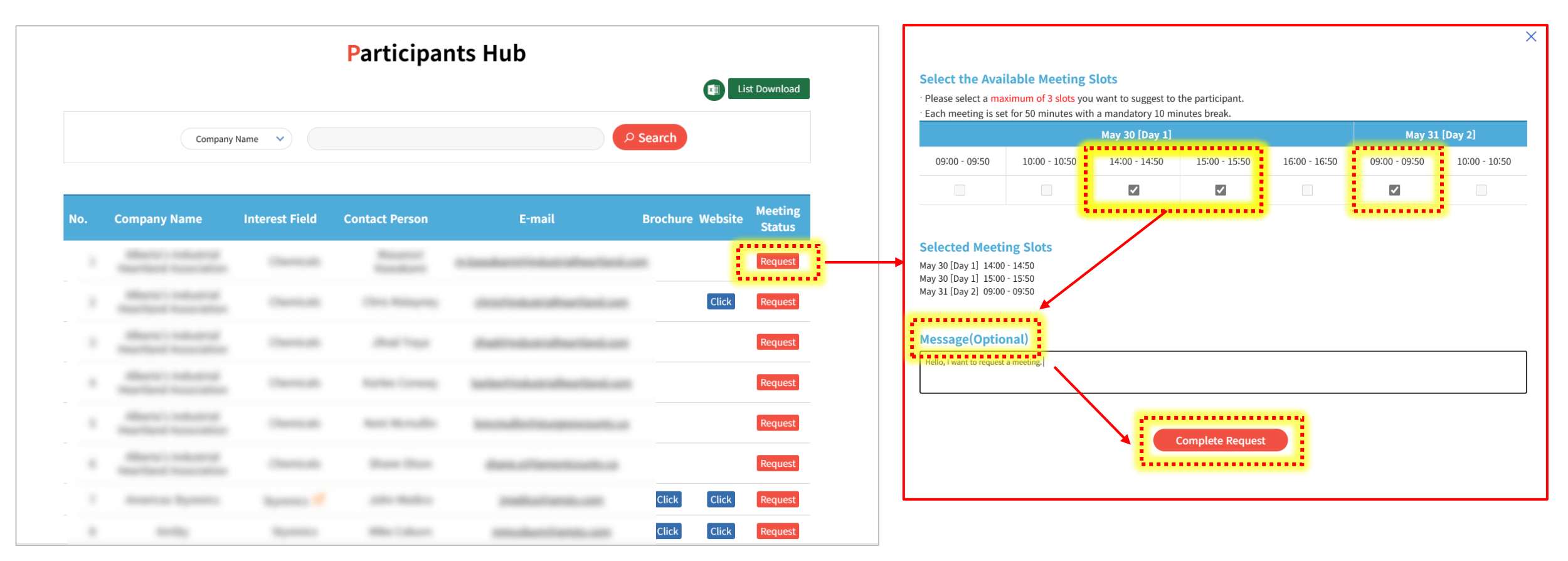

**FYI, when selecting your available time slots, if either party has a confirmed meeting scheduled during a particular time slot, it will be marked as "Closed".**

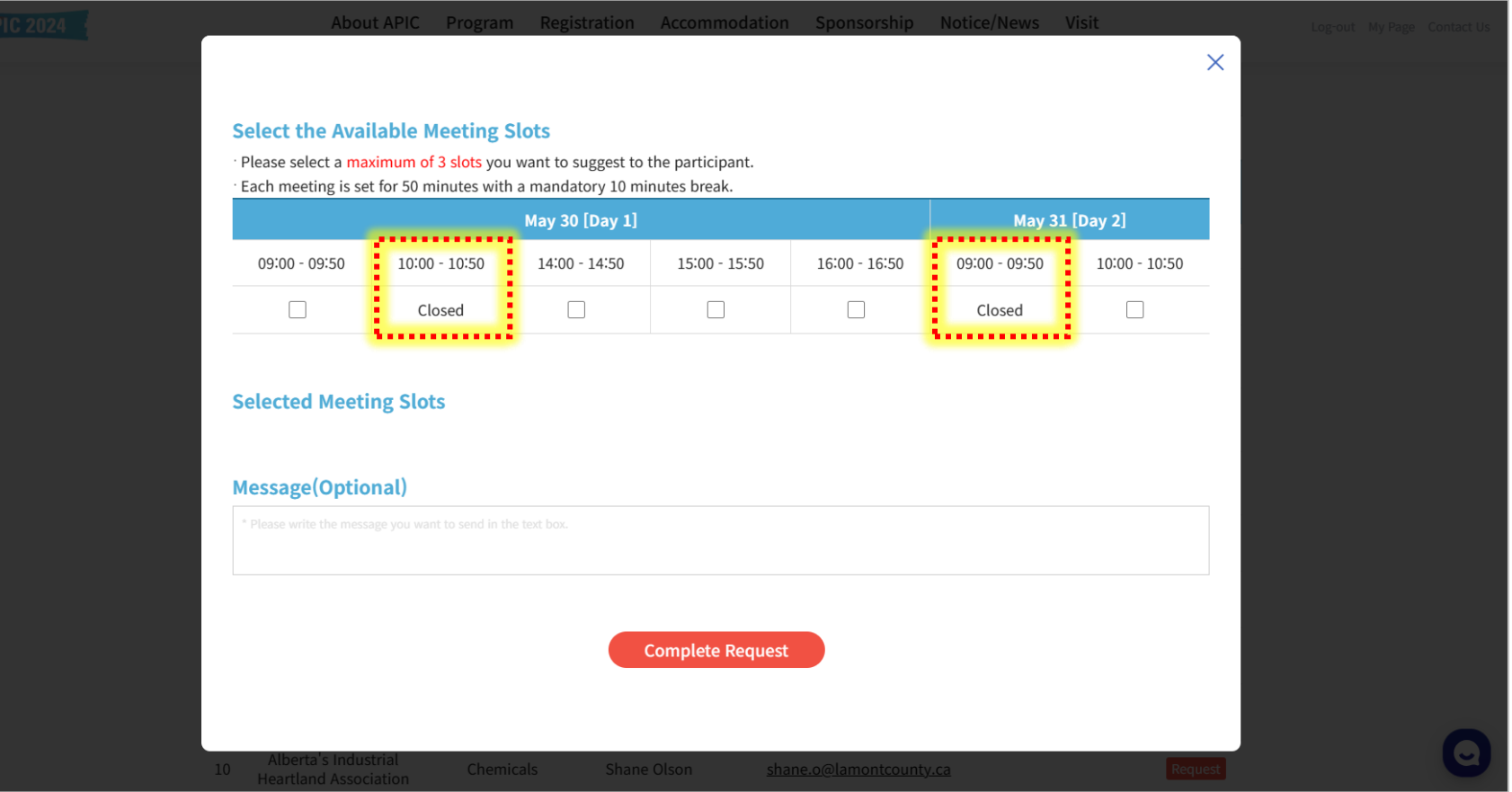

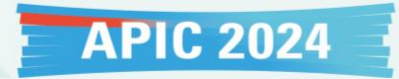

### 2) How to accept/reject/cancel a meeting

**Step 1: If someone requests a meeting with you, you will receive an email titled** 

**'APIC 2024 Someone requests you a meeting!' as below image.**

**Step 2: Click the 'Go to My Page' button in the email.**

**Step 3: Go to 'Biz Talk Zone', then click the 'Other's Request' button to view pending meetings.**

**Step 4: Click the 'Accept' or 'Reject' button accordingly.**

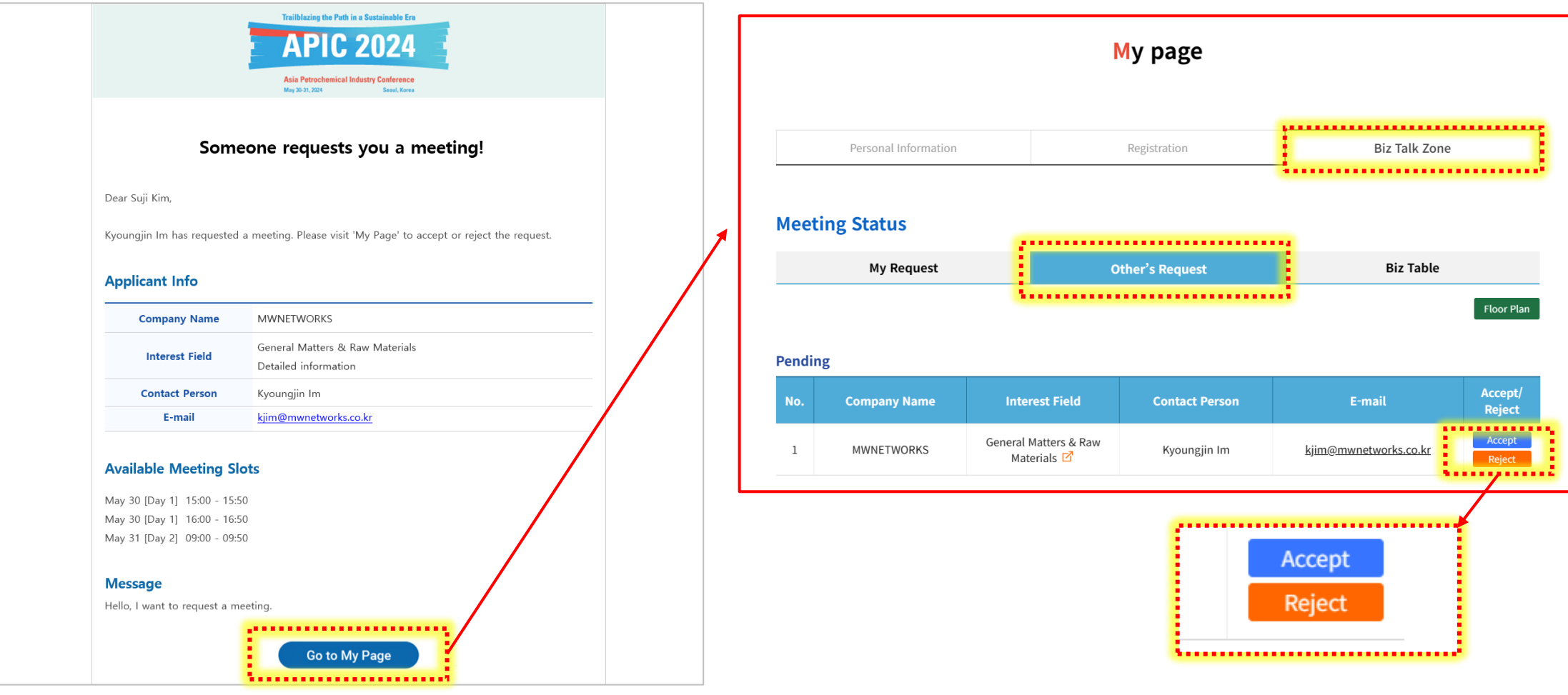

#### **If you click the 'Accept' button,**

**You can choose a one-time slot from the options suggested by the other party. Please select one and click the "Complete Accept" button.**

**If you click the 'Reject' button,**

**You can write a message and click the "Complete Reject" button.**

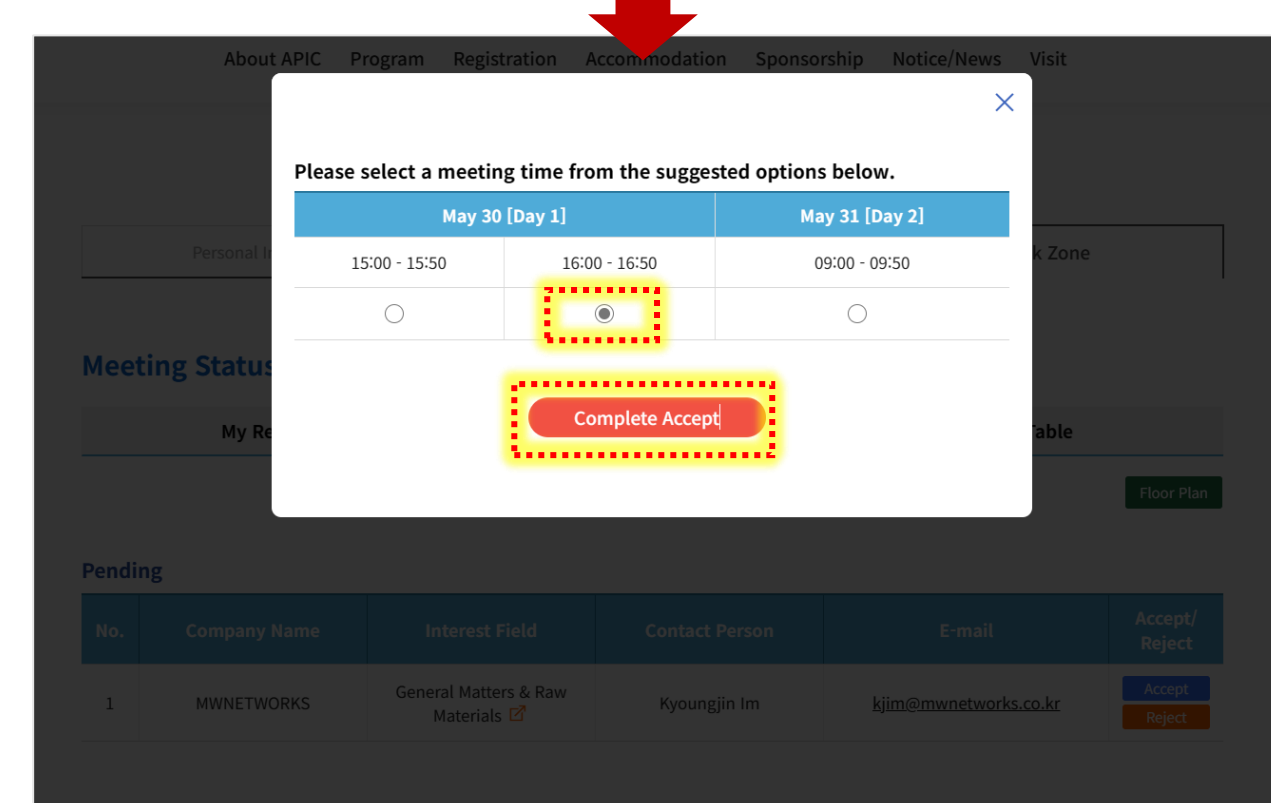

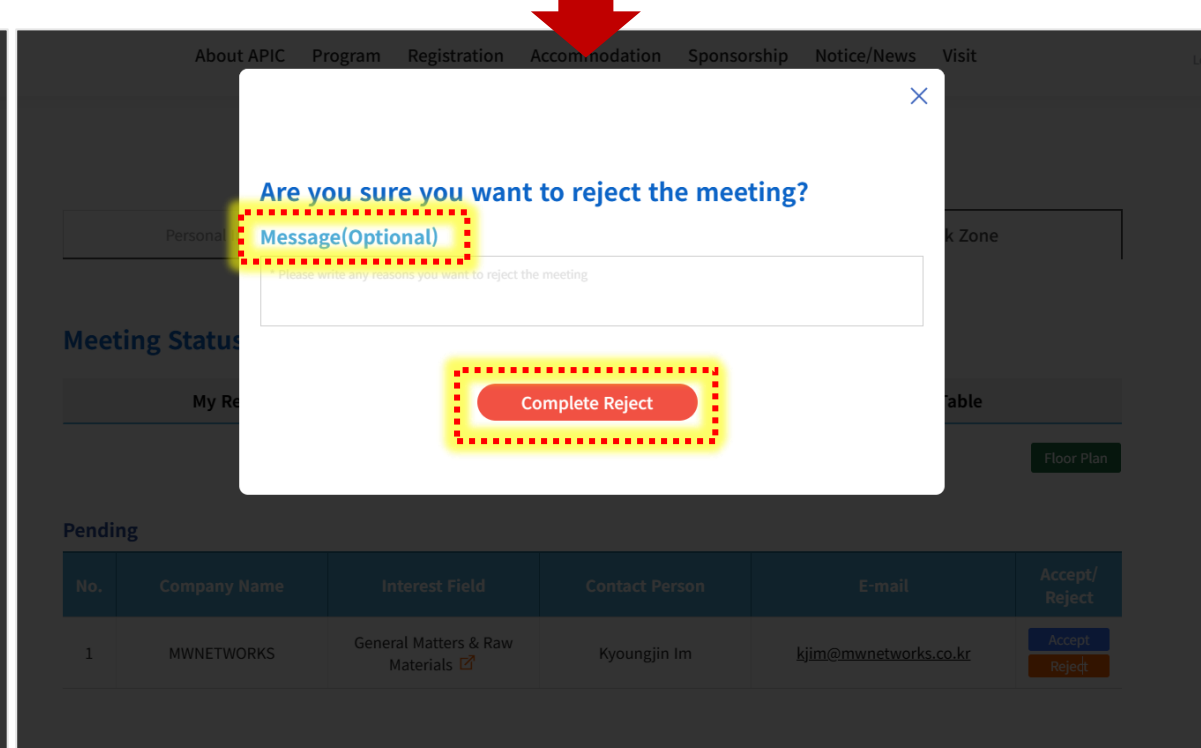

### **Depending on your decision ('Accept' or 'Reject'), the other party will receive the following email:**

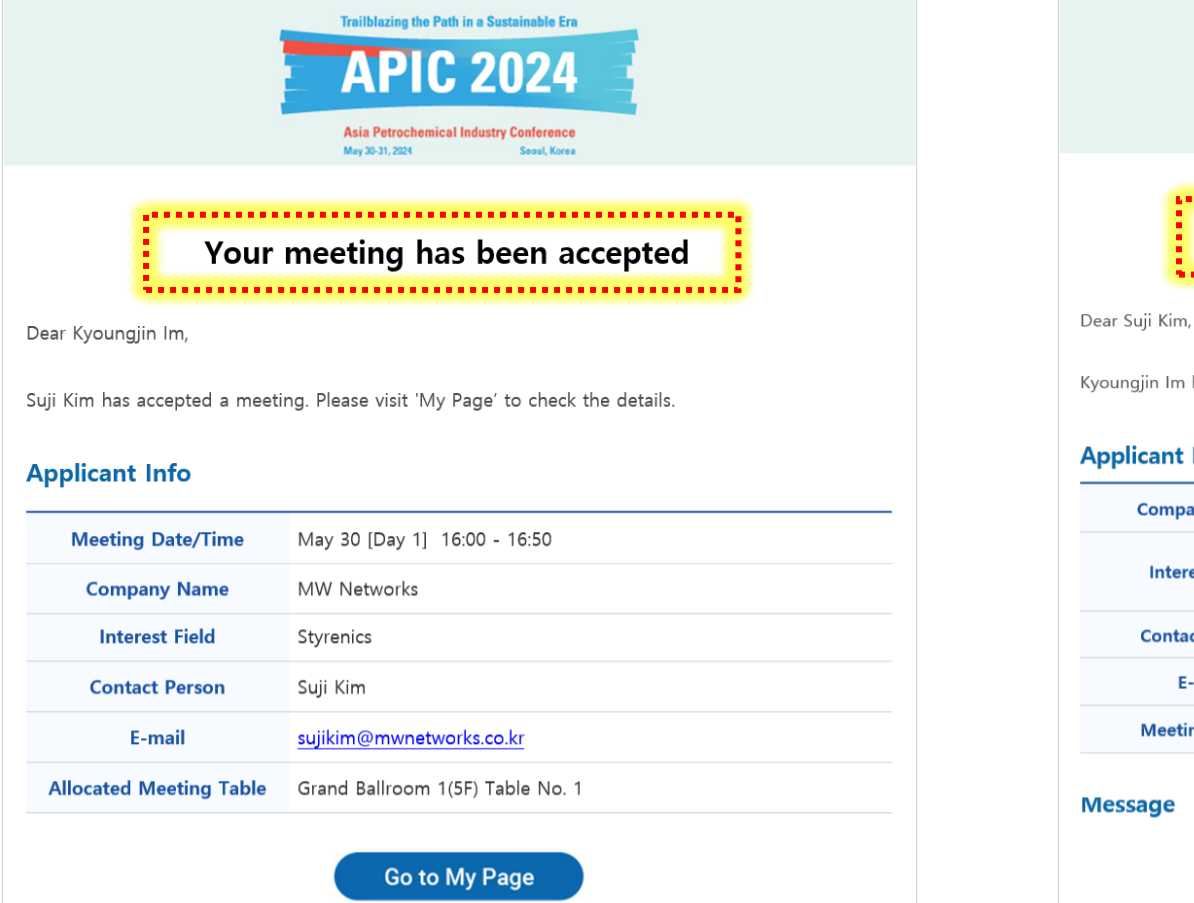

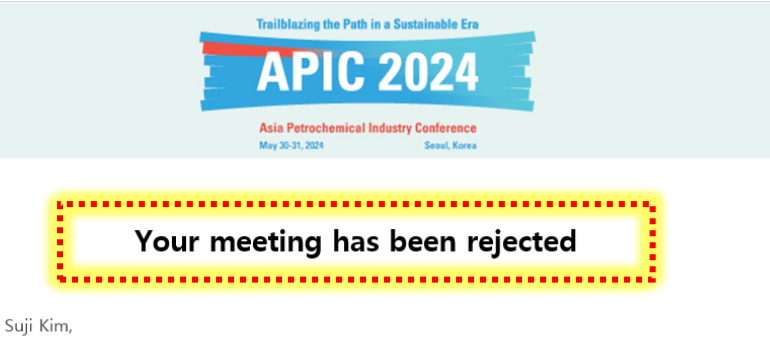

Kyoungjin Im has rejected a meeting. Please visit 'My Page' to check the details.

#### **Applicant Info**

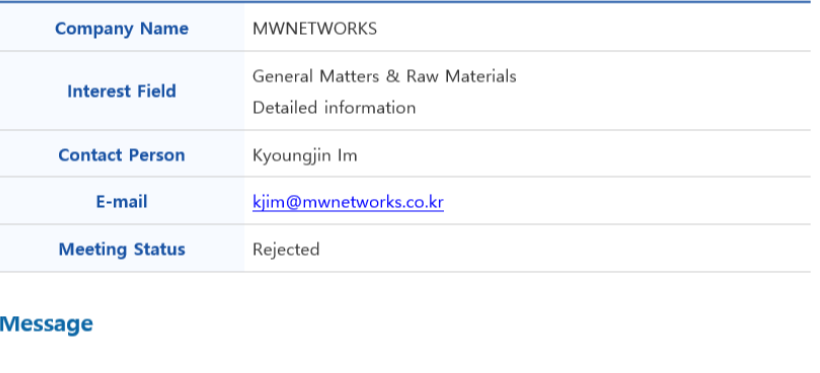

Go to My Page

**If you wish to cancel a confirmed meeting, please go to the "Accepted (Confirmed Meeting)" section and Click the 'Cancel' button.**

**Then, you can write a message and click the "Complete Cancel" button.**

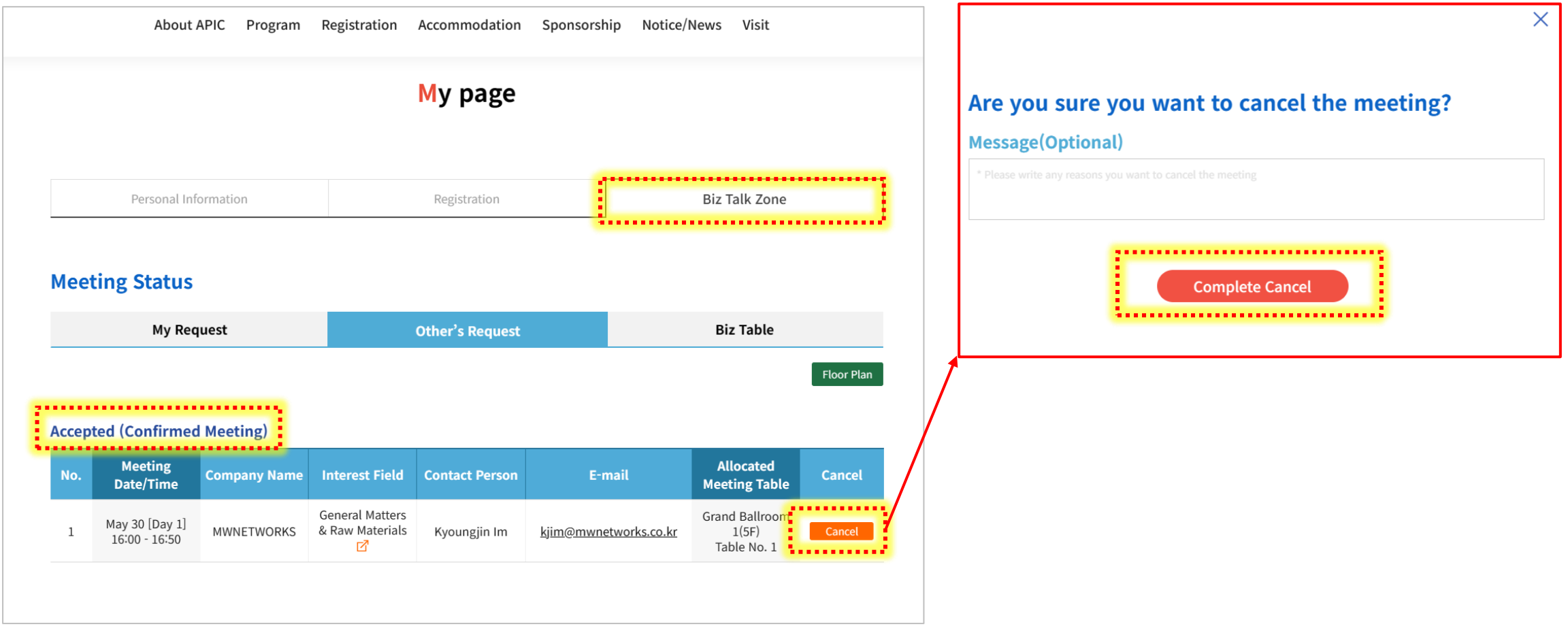

**Depending on your decision ('Cancel') the other party will receive the following email:**

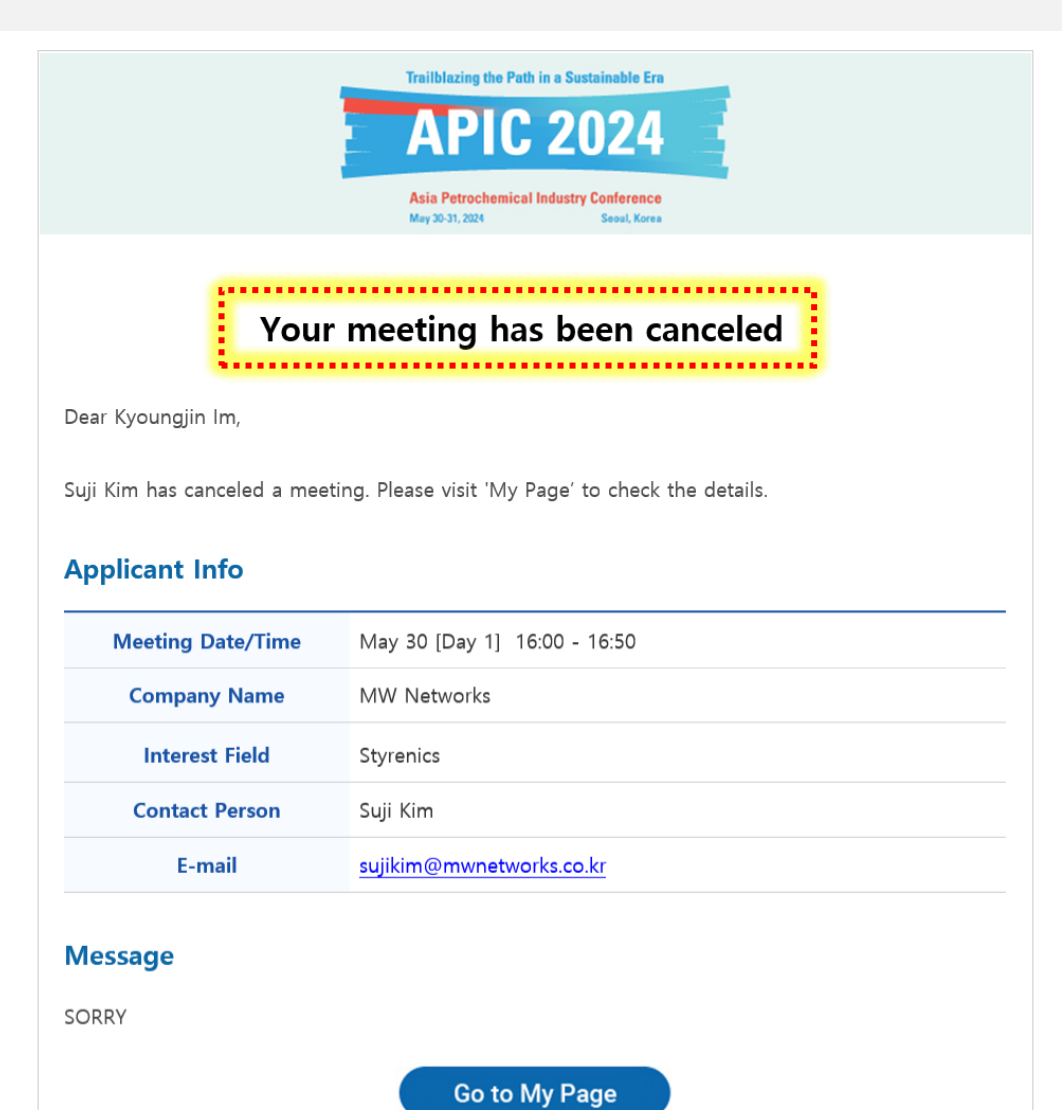

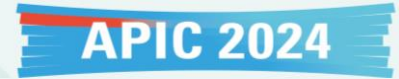

3) How to view the confirmed meetings

**Step 1: Please go to the 'Accepted (Confirmed Meeting)' section under both 'My Request' and 'Other's Request' categories.**

**Step 2: You can view the list of confirmed meetings and the 'Allocated Meeting Table' numbers. \*You can also check meetings that are either rejected or pending (awaiting acceptance) below.**

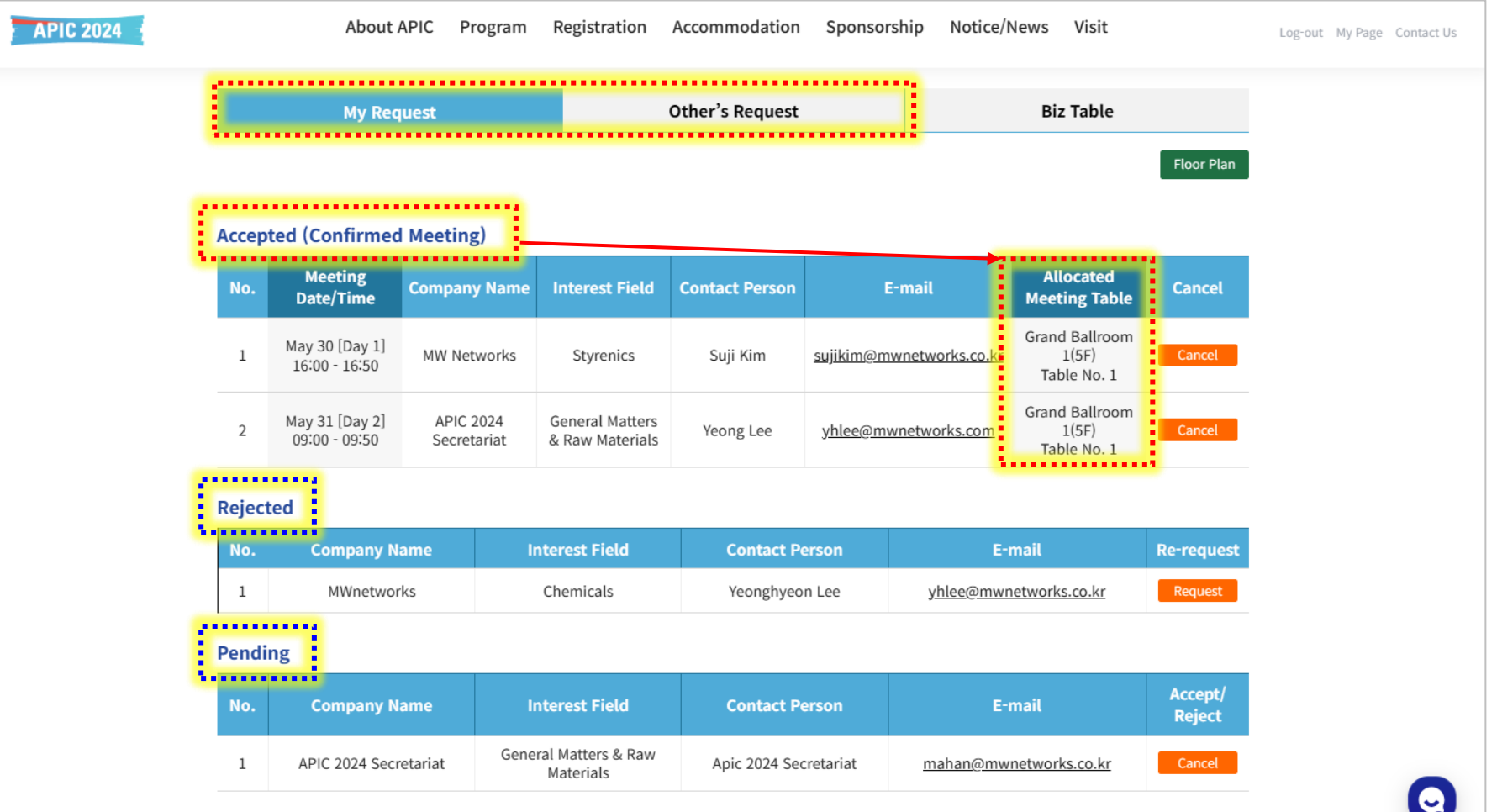

**If you would like to view the schedule for all confirmed meetings, please click on the 'Biz Table' category. Here, you can see your confirmed meetings and assigned tables at a glance.**

**Please make sure to check the meeting time accurately and arrive at the correct meeting table on time.**

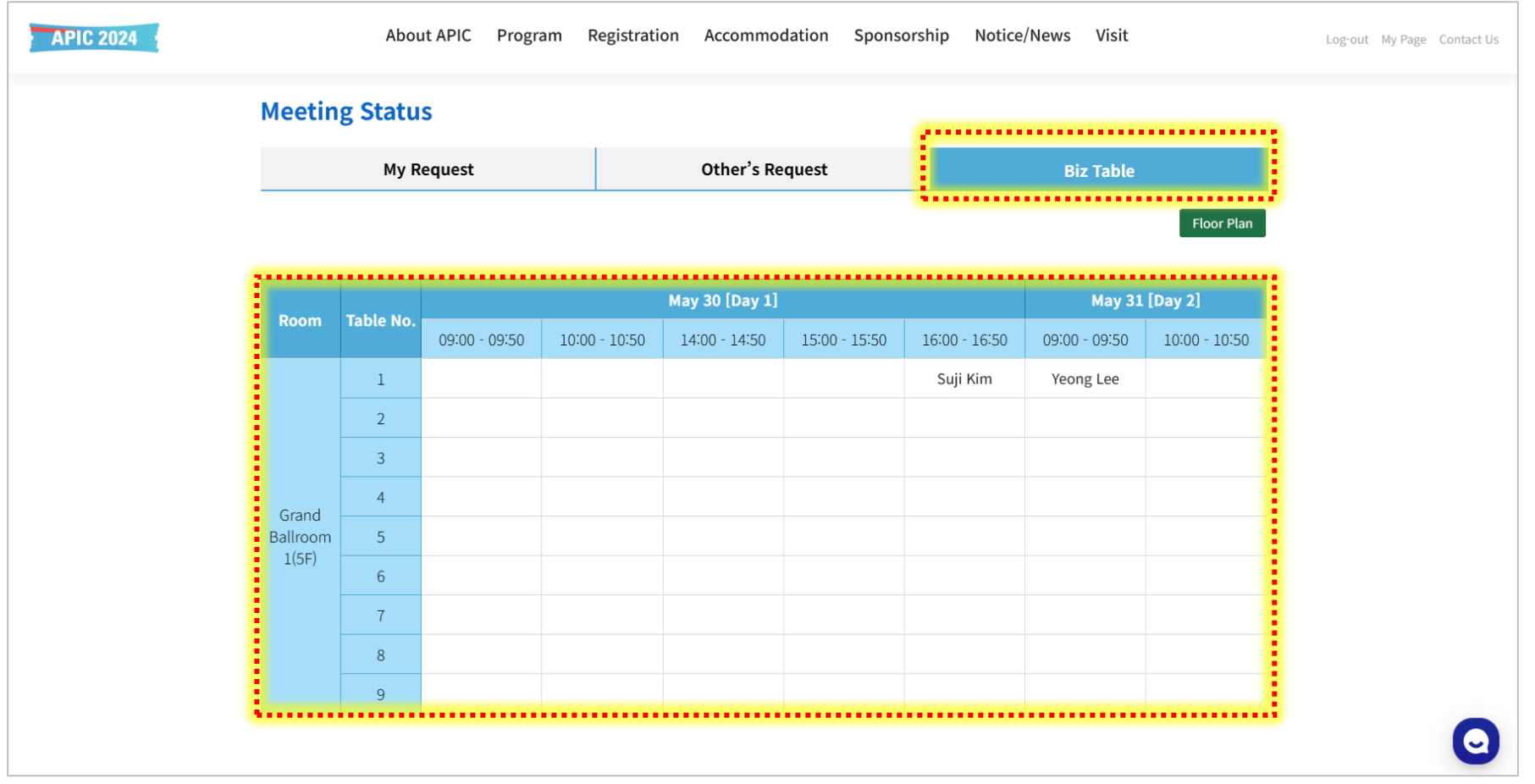

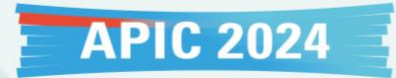

### If you have any inquiries regarding this, please feel free to contact us at apic2024korea@gmail.com

# Thank you.